## **Инструкция по уплате имущественных налогов и налога на доходы физических лиц с помощью единого налогового платежа**

1. Пользователь с помощью сети Интернет заходит на официальный сайт ФНС России (**nalog.ru)**, после чего, осуществляет переход в интерактивный сервис «Уплата налогов и пошлин»:

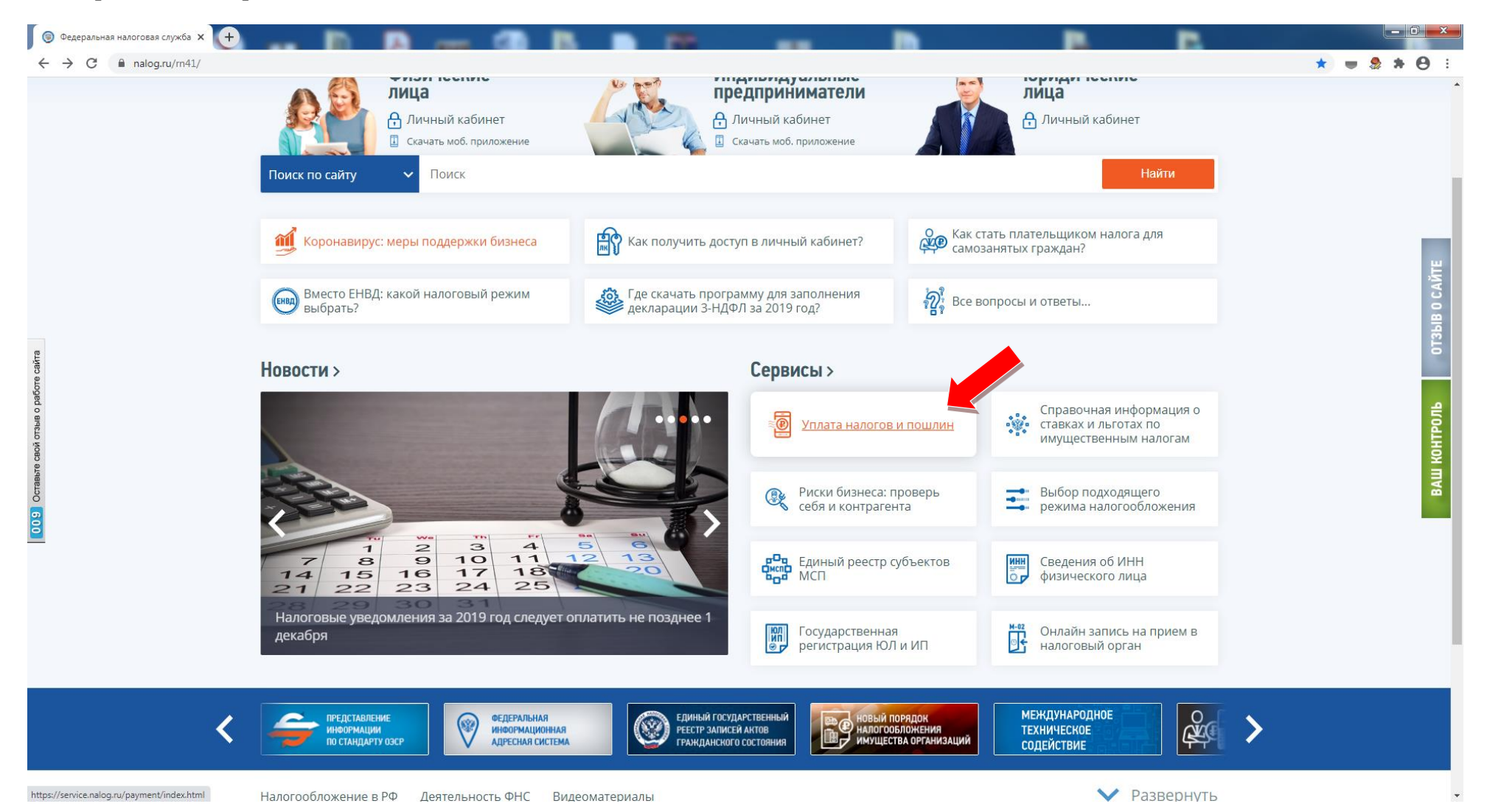

2. После перехода в сервис пользователь выбирает способ уплаты налогов физическими лицами и далее переходит по ссылке «Уплата налогов, страховых взносов»:

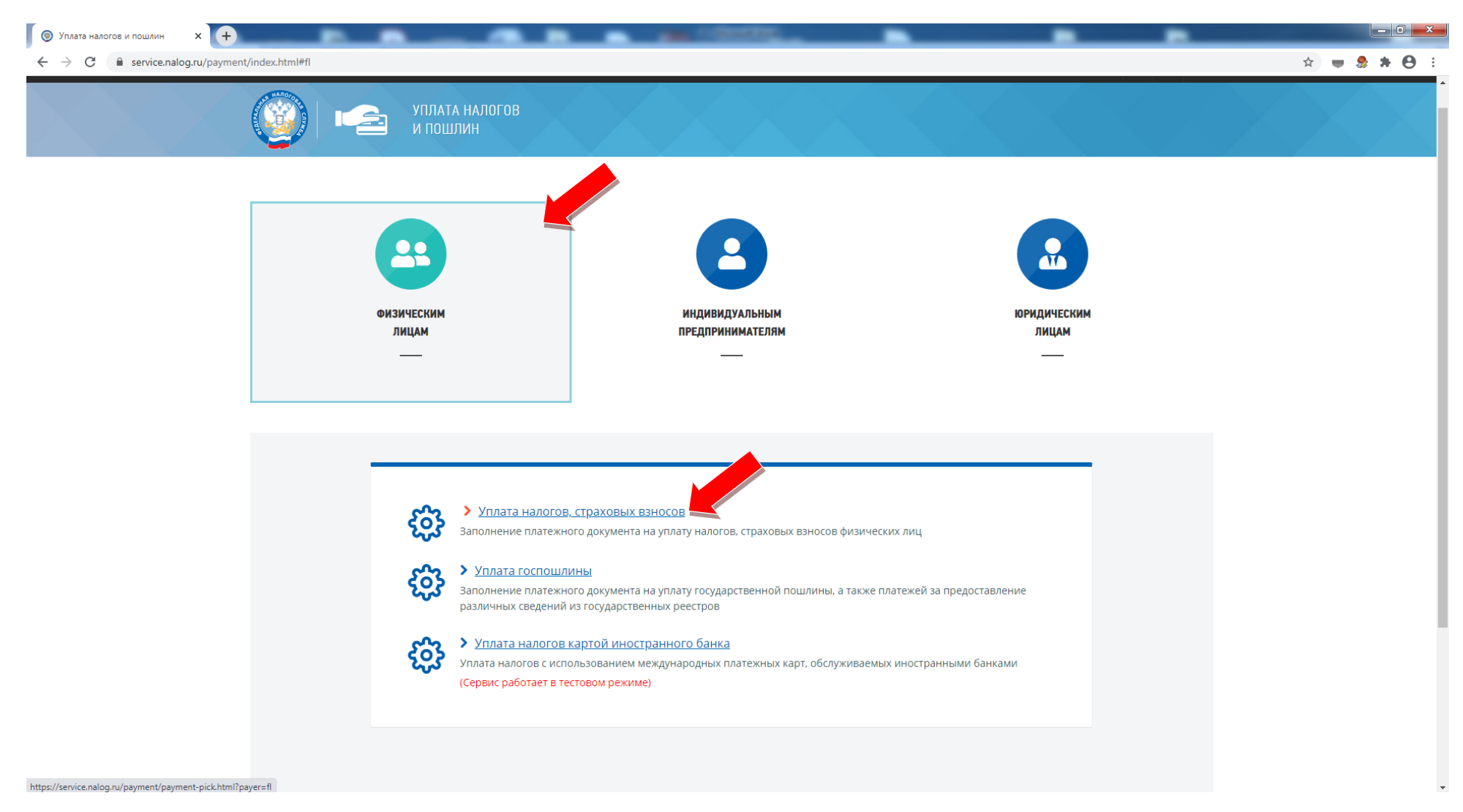

3. Далее пользователь выбирает уплату налогов за себя. **Данный вид уплаты также выбирается и в случае оплаты гражданином с помощью единого налогового платежа за иное лицо**!!!:

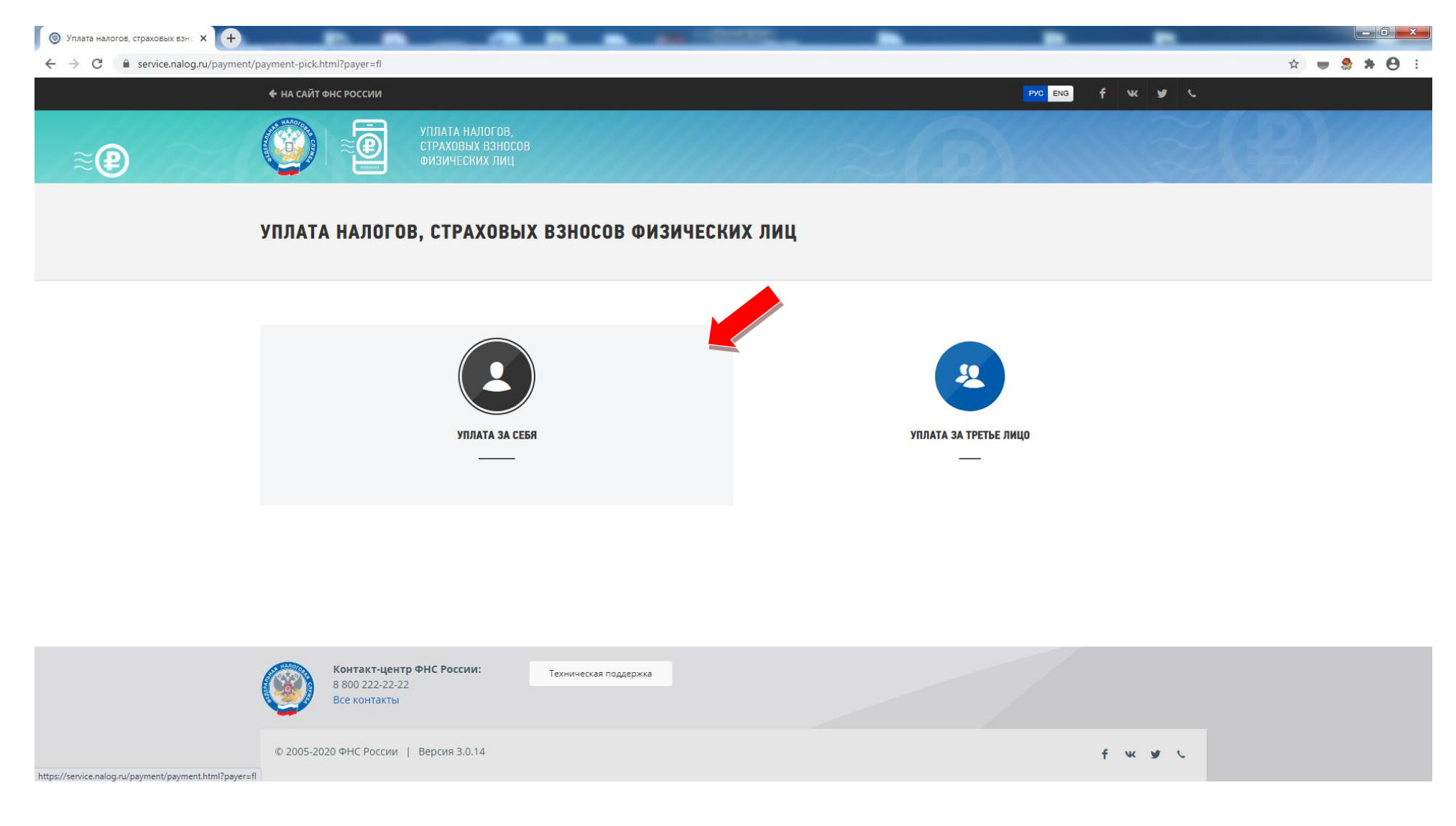

4. Далее требуется ознакомиться с условиями персонифицированного учёта и дать своё согласие на обработку персональных данных, после чего необходимо нажать кнопку «Продолжить»:

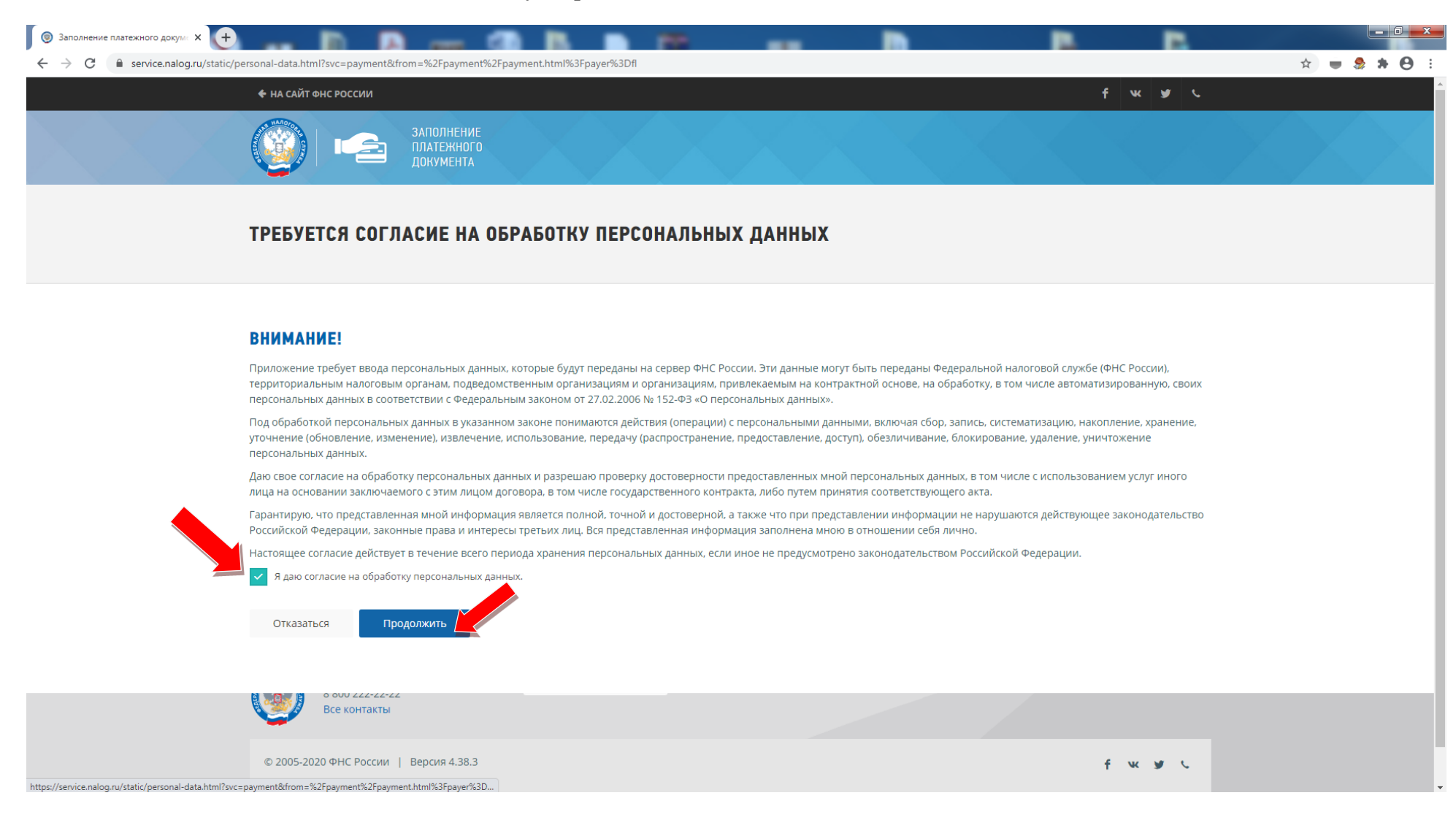

5. На следующем этапе работы с сервисом пользователю необходимо выбрать способ уплаты налогов следующего вида «Уплата имущественных налогов и НДФЛ»:

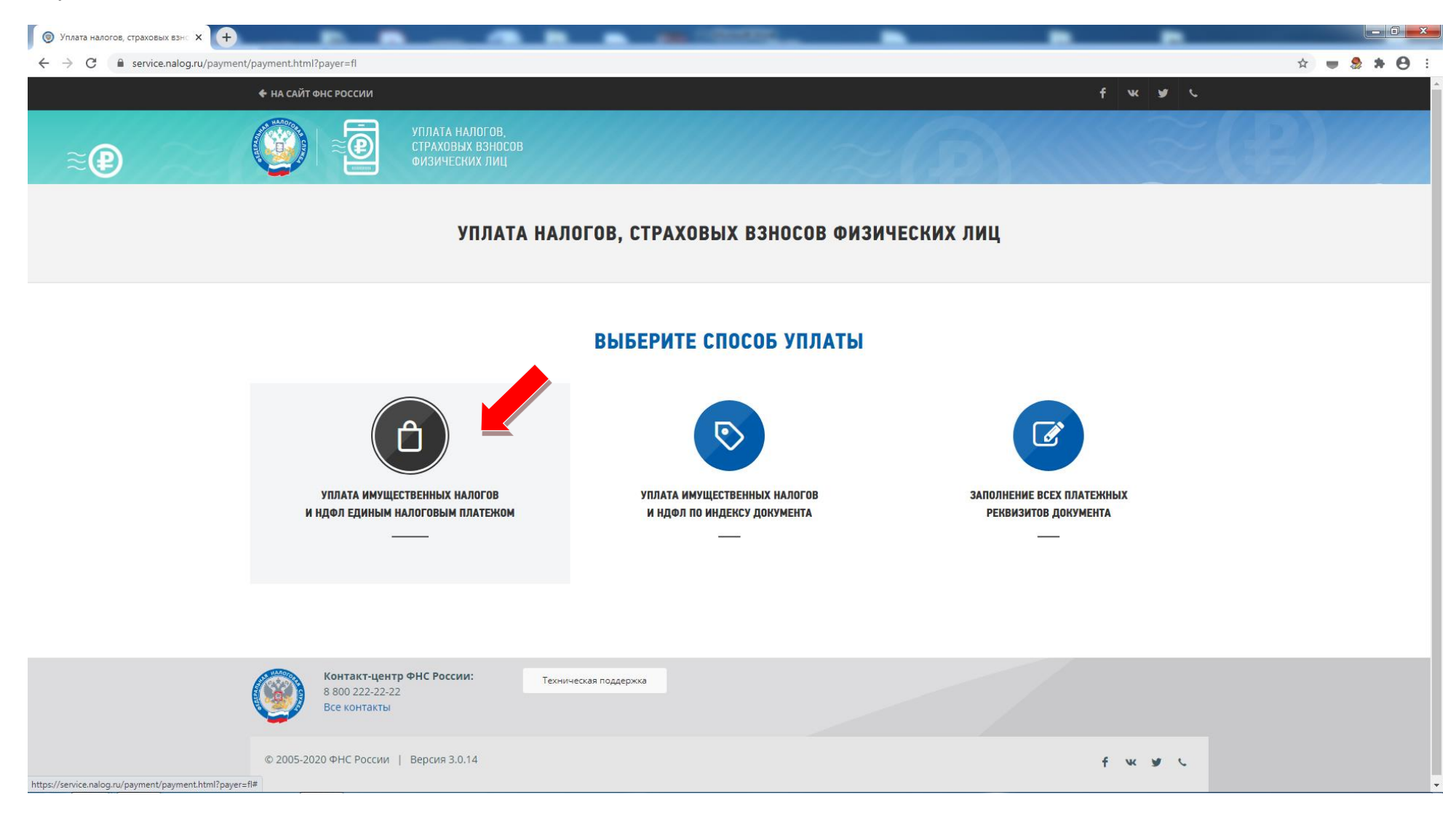

# 5. Далее в системе необходимо будет ввести перечень реквизитов налогоплательщика и сумму платежа:

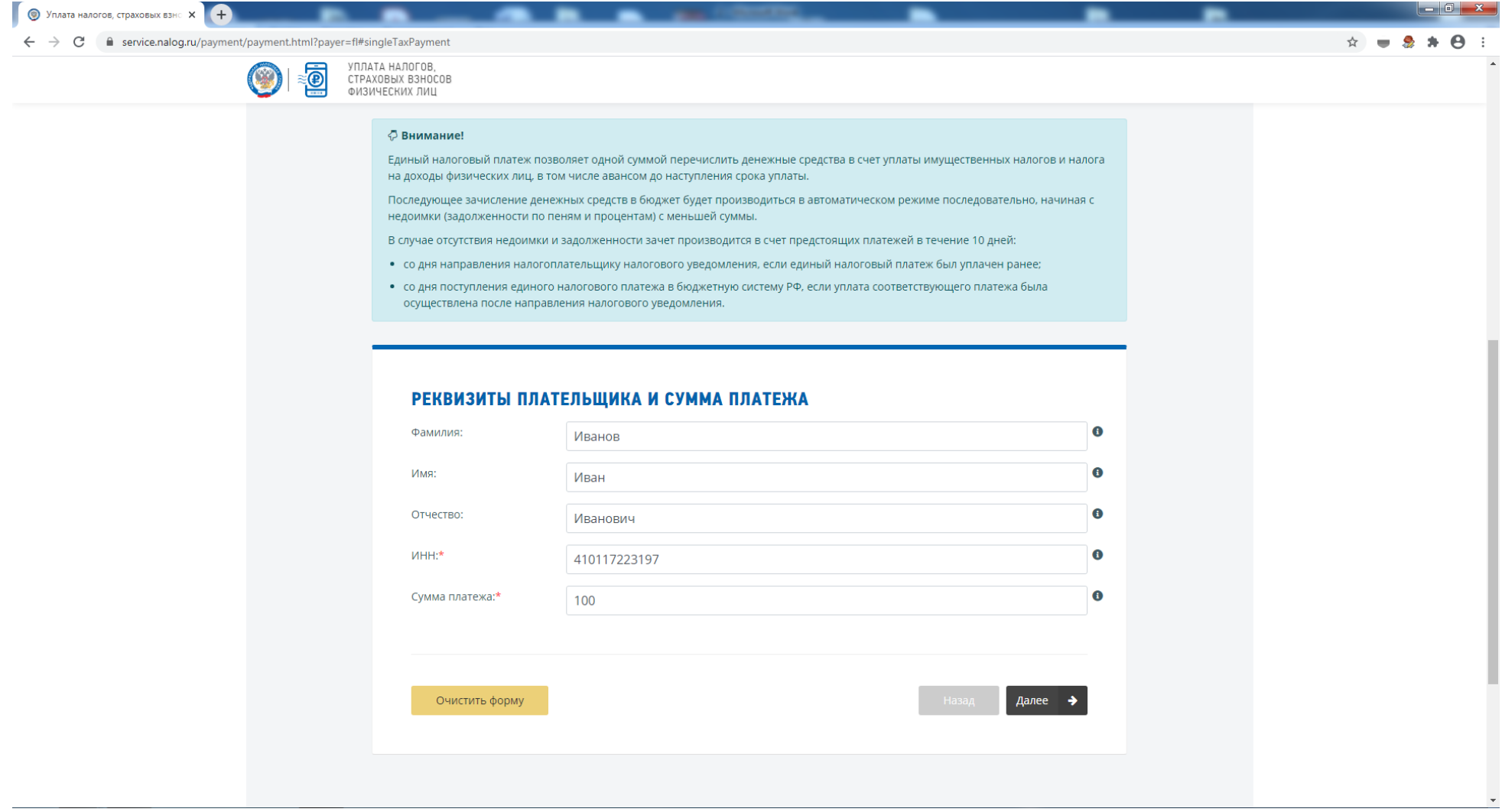

6. После успешного заполнения реквизитов плательщика система предложит перейти к завершающему этапу оплаты. Для перехода пользователю необходимо нажать кнопку «Уплатить»:

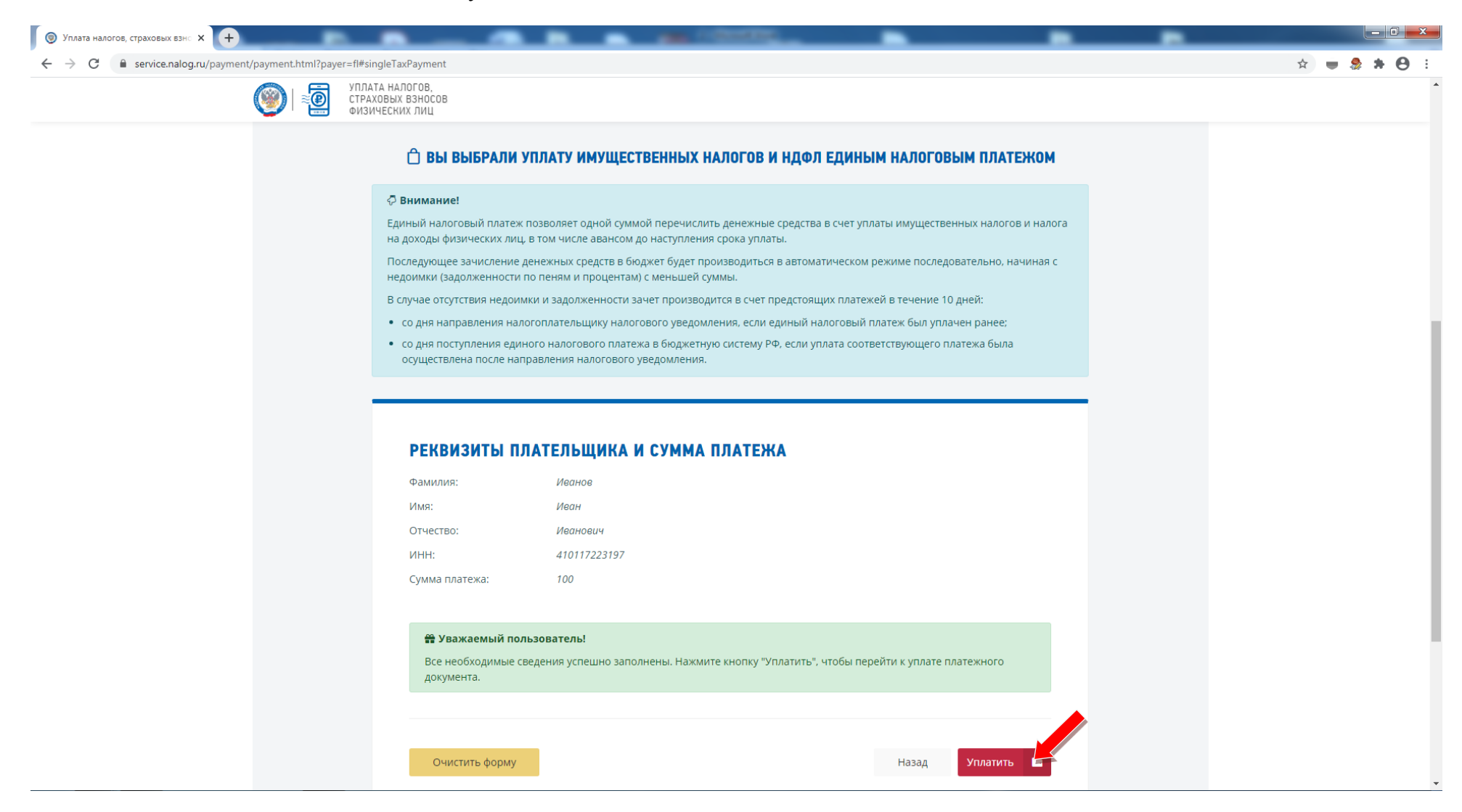

7. В завершении система предложить произвести оплату налогов с помощью единого налогового платежа любым удобным для налогоплательщика способом:

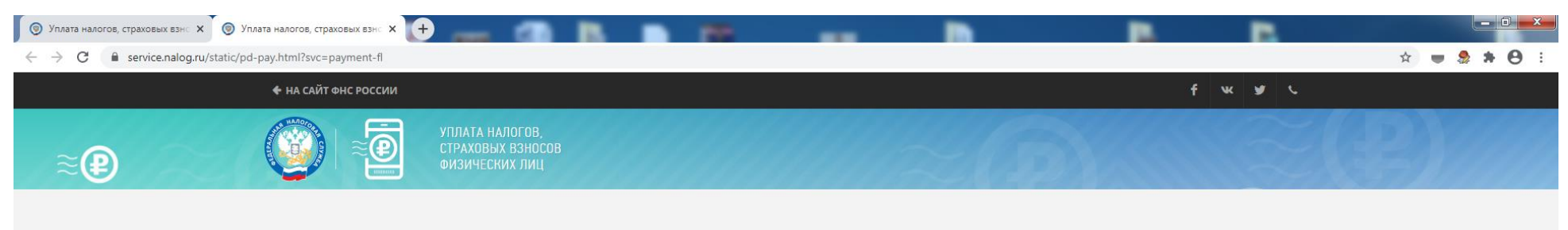

### УПЛАТА НАЛОГОВ, СТРАХОВЫХ ВЗНОСОВ ФИЗИЧЕСКИХ ЛИЦ

#### ДЛЯ УПЛАТЫ ВЫБРАНЫ СЛЕДУЮЩИЕ ПЛАТЕЖНЫЕ ДОКУМЕНТЫ:

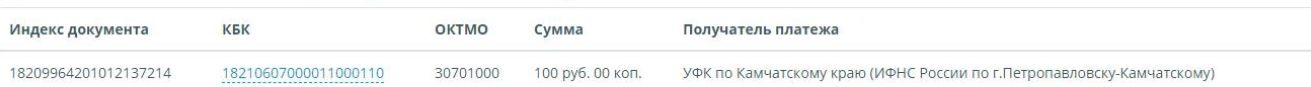

#### ВЫБЕРИТЕ СПОСОБ УПЛАТЫ:

Банковской картой

Через сайт кредитной организации

Сформировать квитанцию

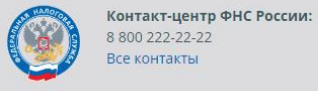

-<br>Техническая поддержка

© 2005-2020 ФНС России | Версия 4.38.3

f w y L